# NetWitness® Platform

VMware vSphere Event Source Log Configuration Guide

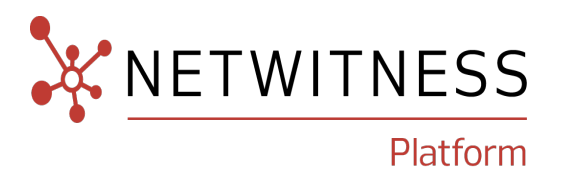

# **VMware vSphere**

### **Event Source Product Information:**

#### **Vendor**: [VMware](https://www.vmware.com/in/products/vsphere.html)

**Event Source**: ESXi, vCenter

#### **Versions**:

- $\bullet$  ESXi : 7.0 U2 and later
- $\bullet$  vCenter : 7.0 U2 and later

### **NetWitness Product Information:**

**Supported On**: NetWitness Platform 12.0 and later **Event Source Type**: vmware\_esx\_esxi or vmware\_vc **Collection Method**: Plugin **Event Source Class.Subclass**: Host.Virtualization

### **Contact Information**

NetWitness Community at [https://community.netwitness.com](https://community.netwitness.com/) contains a knowledge base that answers common questions and provides solutions to known problems, product documentation, community discussions, and case management.

### **Trademarks**

RSA and other trademarks are trademarks of RSA Security LLC or its affiliates ("RSA"). For a list of RSA trademarks, go to <https://www.rsa.com/en-us/company/rsa-trademarks>. Other trademarks are trademarks of their respective owners.

#### **License Agreement**

This software and the associated documentation are proprietary and confidential to RSA Security LLC or its affiliates are furnished under license, and may be used and copied only in accordance with the terms of such license and with the inclusion of the copyright notice below. This software and the documentation, and any copies thereof, may not be provided or otherwise made available to any other person.

No title to or ownership of the software or documentation or any intellectual property rights thereto is hereby transferred. Any unauthorized use or reproduction of this software and the documentation may be subject to civil and/or criminal liability.

This software is subject to change without notice and should not be construed as a commitment by RSA.

#### **Third-Party Licenses**

This product may include software developed by parties other than RSA. The text of the license agreements applicable to third-party software in this product may be viewed on the product documentation page on NetWitness Community. By using this product, a user of this product agrees to be fully bound by terms of the license agreements.

### **Note on Encryption Technologies**

This product may contain encryption technology. Many countries prohibit or restrict the use, import, or export of encryption technologies, and current use, import, and export regulations should be followed when using, importing or exporting this product.

#### **Distribution**

Use, copying, and distribution of any RSA Security LLC or its affiliates ("RSA") software described in this publication requires an applicable software license.

RSA believes the information in this publication is accurate as of its publication date. The information is subject to change without notice.

THE INFORMATION IN THIS PUBLICATION IS PROVIDED "AS IS." RSA MAKES NO REPRESENTATIONS OR WARRANTIES OF ANY KIND WITH RESPECT TO THE INFORMATION IN THIS PUBLICATION, AND SPECIFICALLY DISCLAIMS IMPLIED WARRANTIES OF MERCHANTABILITY OR FITNESS FOR A PARTICULAR PURPOSE.

#### **Miscellaneous**

This product, this software, the associated documentations as well as the contents are subject to NetWitness' standard Terms and Conditions in effect as of the issuance date of this documentation and which can be found at <https://www.netwitness.com/standard-form-agreements/>.

© 2023 RSA Security LLC or its affiliates. All Rights Reserved.

November, 2023

# **Contents**

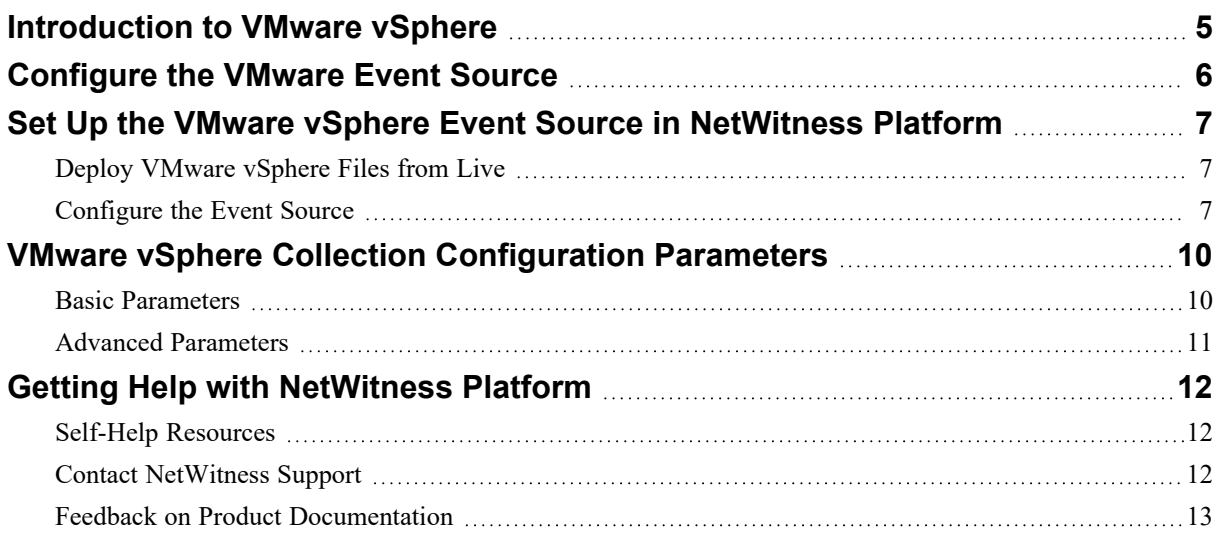

# <span id="page-4-0"></span>**Introduction to VMware vSphere**

VMware vSphere is the enterprise workload platform that brings the benefits of cloud to on-premises workloads. It combines industry-leading cloud infrastructure technology with DPU- and GPU-based acceleration to boost workload performance. vSphere centralizes management through the VMware Cloud Console to enhance operational efficiency and integrates with a growing catalog of add-on hybrid cloud services to expedite disaster recovery, ransomware protection, capacity optimization and planning, and more.

To configure VMware vCenter Server/VirtualCenter Server, perform the following tasks:

- I. [Configure](#page-5-0) the VMware Event Source
- II. Set Up the VMware vSphere Event Source in [NetWitness](#page-6-0) Platform .

# <span id="page-5-0"></span>**Configure the VMware Event Source**

Users can configure either VMware [ESX/ESXi](#VMwareESX/ESXi) or [VMware](#VMwarevCenterServer) vCenter Server as an event source. This section describes creating a least privileged User to extract logs from an ESX/ESXi or vCenter Server host. You first create a role, then create the user, and finally, assign the role to the user. To create a necessary user and role, please refer to the instructions provided in the respective VMware documentation mentioned below:

**IMPORTANT:** While creating an user, ensure that role should have Diagnostics (**All Privileges** > **Global** > **Diagnostics**) as the only privilege for this role.

- Create a user in ESXi, see Manage [Permissions](https://docs.vmware.com/en/VMware-vSphere/8.0/vsphere-esxi-host-client/GUID-8F7CEFFA-B91A-4DE8-94A4-5A9257A04539.html) in the VMware Host Client.
- Create a user in vCenter, see Create and [Configure](https://docs.vmware.com/en/VMware-Adapter-for-SAP-Landscape-Management/2.1.0/Installation-and-Administration-Guide-for-VLA-Administrators/GUID-DD149167-0DB9-40A9-9A5F-90B87D68A431.html) a vCenter Server User.

This completes the process of adding a least privilege user. When you configure the Log Collector for VMware vSphere plugin configuration in NetWitness Platform, make sure to enter the credentials for this user in the **Add Source** dialog box.

# <span id="page-6-0"></span>**Set Up the VMware vSphere Event Source in NetWitness Platform**

In NetWitness Platform, perform the following tasks:

- I. Deploy [VMware](#page-6-1) vSphere Files from Live
- <span id="page-6-1"></span>II. [Configure](#page-6-2) the Event Source.

### **Deploy VMware vSphere Files from Live**

#### **To deploy Vmware\_Vsphere content from Live:**

1. In the NetWitness Platform menu, select  $\blacksquare$  (Configure) > Live Content.

The **Live Content** tab is displayed.

2. Browse Live for *Vmware\_Vsphere* plugin by typing *Vmware\_Vsphere* into the Keywords text box and click **Search**.

Select the *Vmware Vsphere* plugin from the search results.

- 3. Click **Deploy** to deploy the *Vmware\_Vsphere* to the appropriate Log Collectors using the Deployment Wizard.
- 4. Deploy the appropriate parsers used by this plugin:
	- For VMware ESXi, deploy *vmware esx esxi*.
	- For VMware *v*Center, deploy *vmware vc*.

**Note:** If the number of messages in the queue are very high, create multiple instances of the S3universal plugin to ingest the messages at a higher rate.

<span id="page-6-2"></span>For more details, see the Add or Update [Supported](https://community.netwitness.com/t5/netwitness-platform-threat/add-or-update-supported-event-source-log-parsers/ta-p/677997) Event Source Log Parsers topic on NetWitness Community.

### **Configure the Event Source**

#### **To configure the VMware vSphere Platform Event Source:**

- 1. In the NetWitness Platform menu, select (Admin) > **Services**.
- 2. In the Services grid, select a Log Collector, and from the **Actions**  $(\bullet\degree)$  menu, choose View > **Config**.
- 3. In the **Event Sources** tab, select **Plugins/Config** from the drop-down menu.

The Event Categories panel displays the File event sources that are configured, if any.

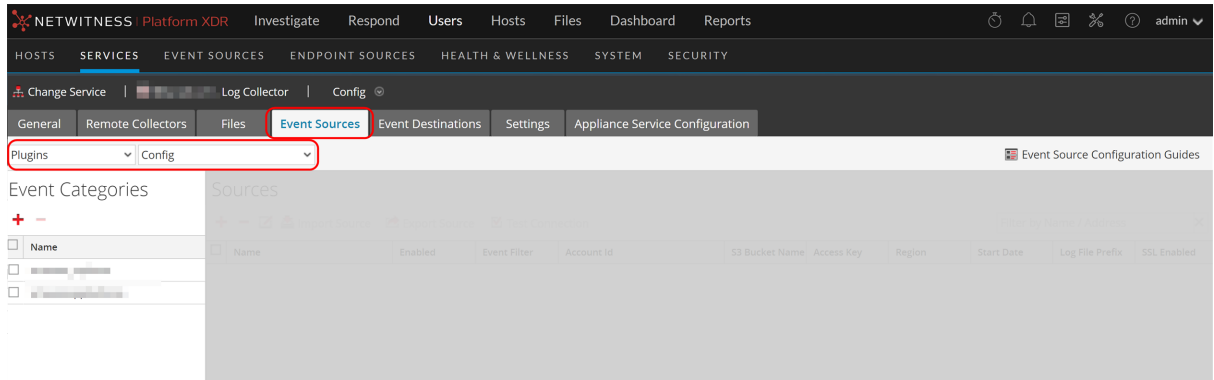

4. In the Event Categories panel toolbar, click **+**.

The Available Event Source Types dialog is displayed.

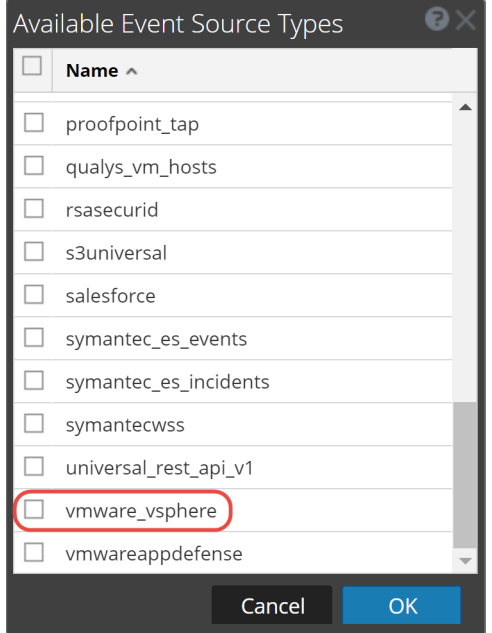

5. Select **vmware\_vsphere** from the list, and click **OK**.

The newly added event source type is displayed in the Event Categories panel.

6. Select the new type in the **Event Categories** panel and  $click +$  in the **Sources** panel toolbar. The Add Source dialog is displayed.

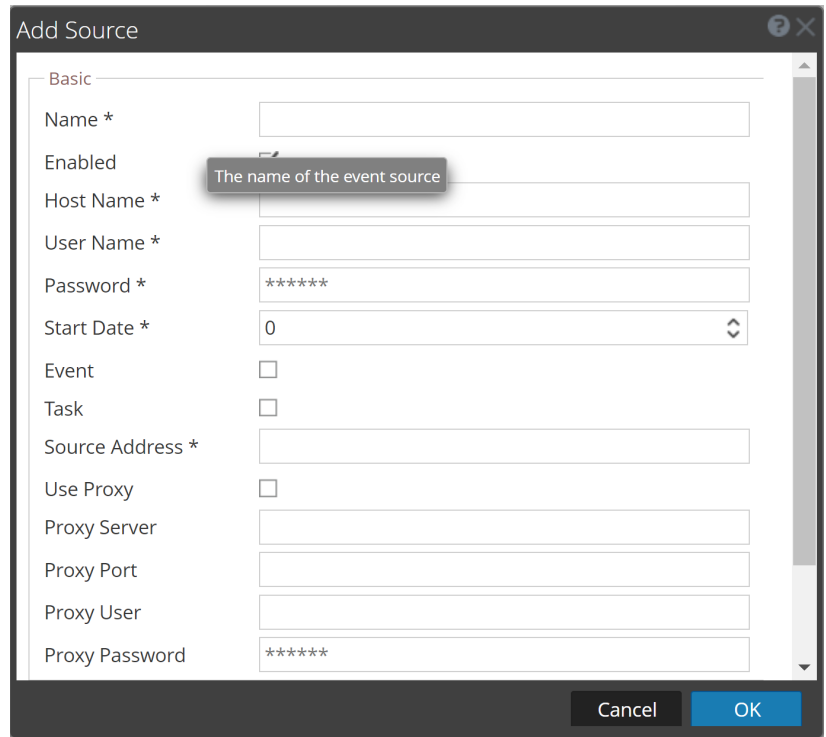

- 7. Define parameter values, as described in VMware vSphere Collection [Configuration](#page-9-0) Parameters.
- 8. Click **Test Connection**.

The test result is displayed in the dialog box. If the test is unsuccessful, edit the device or service information and retry.

**Note:** The Log Collector takes approximately 60 seconds to return the test results. If it exceeds the time limit, the test times out and NetWitness Platform displays an error message.

9. If the test is successful, click **OK**.

The new event source is displayed in the Sources panel.

10. Repeat steps 4–9 to add another VMware vSphere plugin type.

## <span id="page-9-0"></span>**VMware vSphere Collection Configuration Parameters**

The following table describes the configuration parameters for the VMware vSphere Platform integration with NetWitness Platform.

Note the following:

- Fields marked with an asterisk (\*) are required to successfully complete the configuration.
- <span id="page-9-1"></span>• If a proxy is being used, the proxy shall allow traffic through port 5671 (used for AMQPS).

### **Basic Parameters**

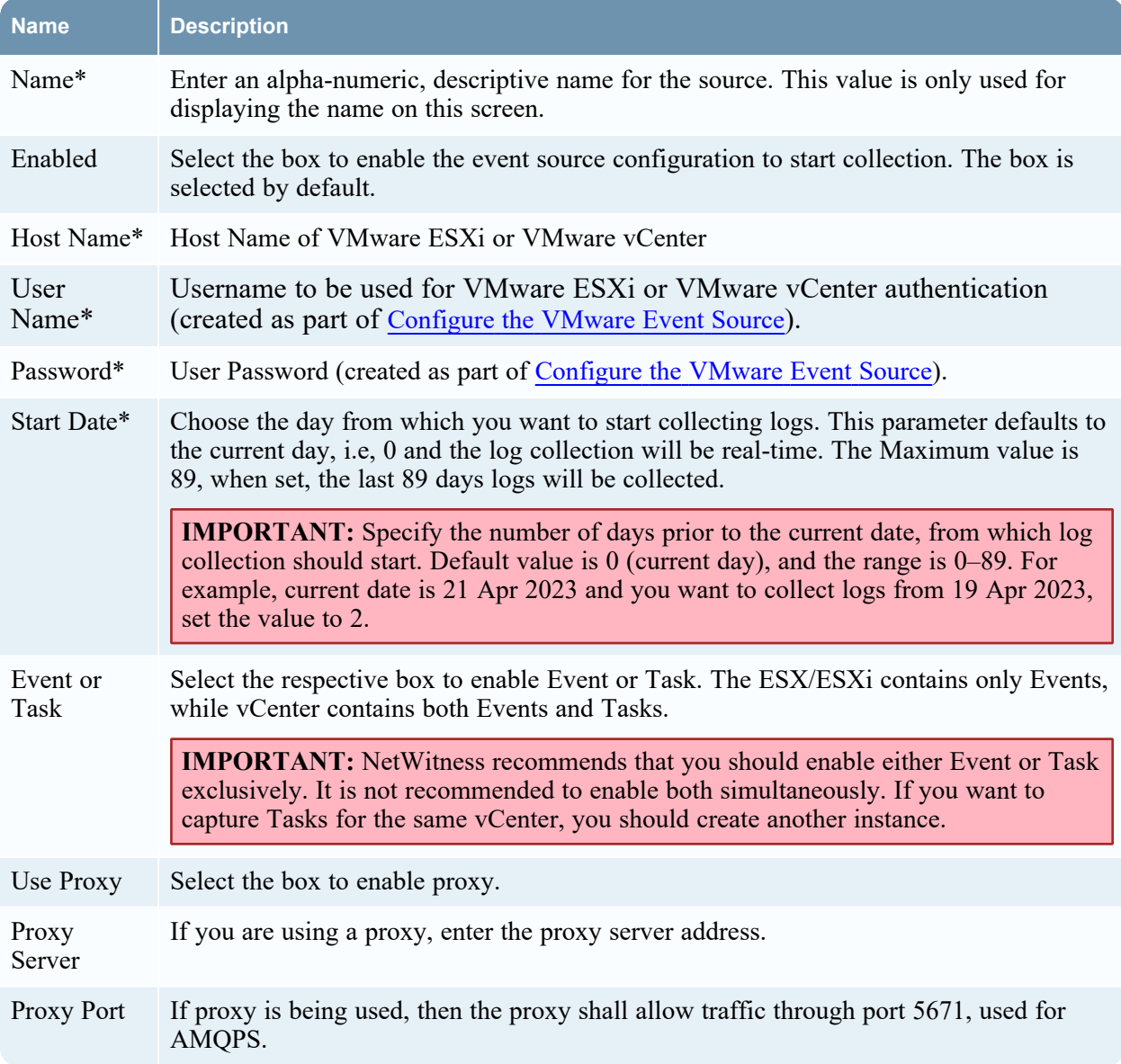

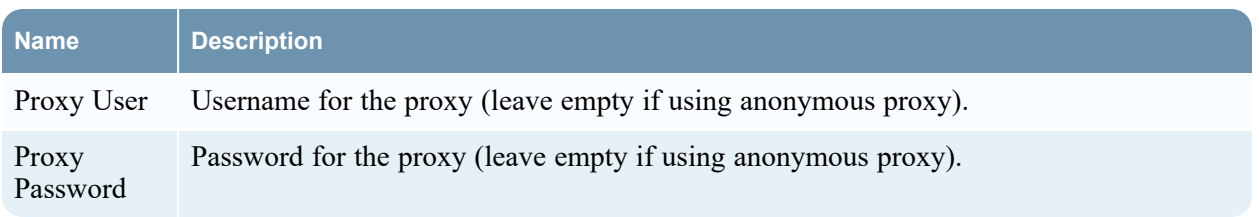

### <span id="page-10-0"></span>**Advanced Parameters**

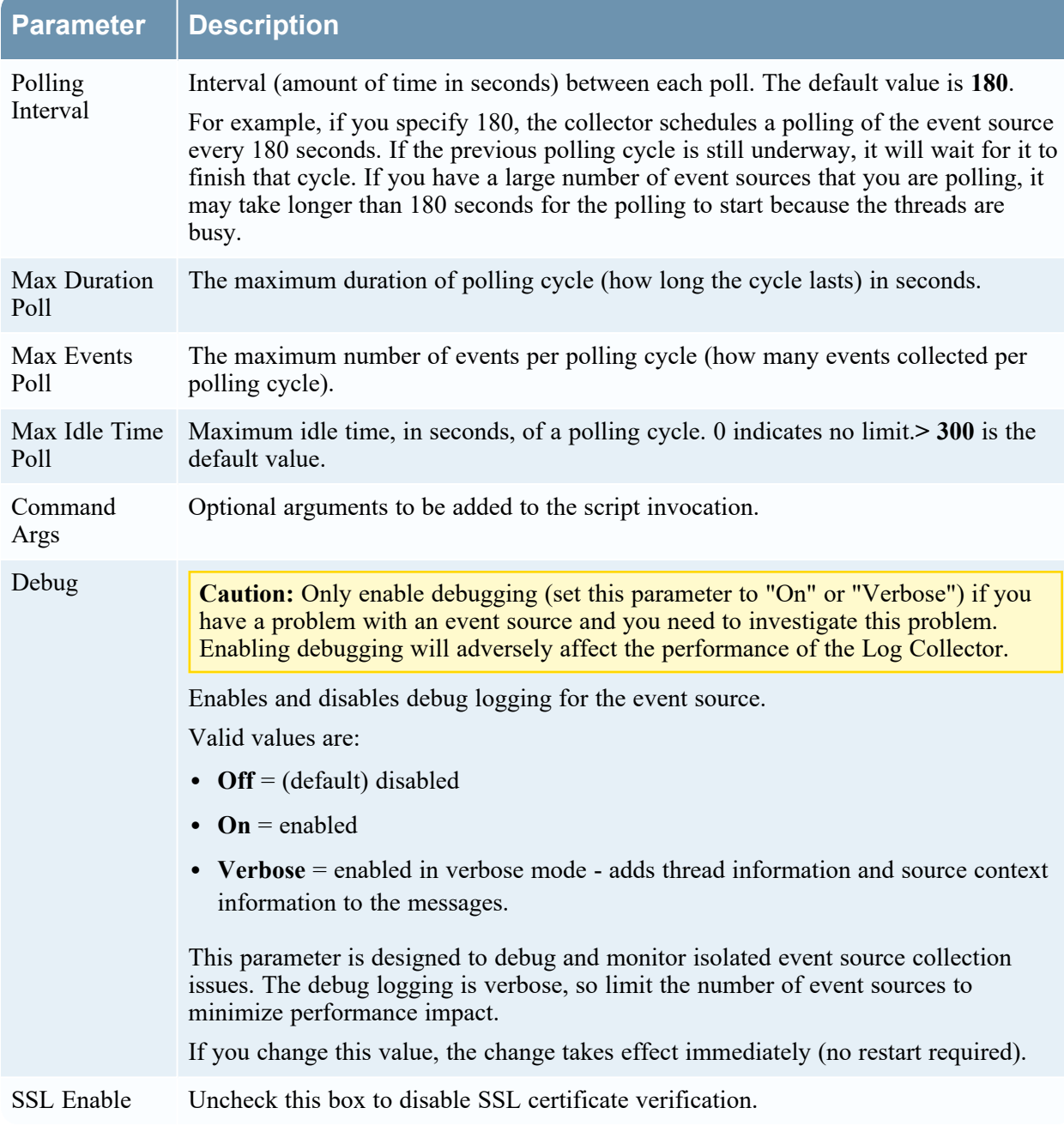

# <span id="page-11-1"></span><span id="page-11-0"></span>**Getting Help with NetWitness Platform**

### **Self-Help Resources**

There are several options that provide you with help as you need it for installing and using NetWitness:

- See the documentation for all aspects of NetWitness here: [https://community.netwitness.com/t5/netwitness-platform/ct-p/netwitness-documentation.](https://community.netwitness.com/t5/netwitness-platform/ct-p/netwitness-documentation)
- <sup>l</sup> Use the **Search** and **Create a Post** fields in NetWitness Community portal to find specific information here: [https://community.netwitness.com/t5/netwitness-discussions/bd-p/netwitness](https://community.netwitness.com/t5/netwitness-discussions/bd-p/netwitness-discussions)[discussions.](https://community.netwitness.com/t5/netwitness-discussions/bd-p/netwitness-discussions)
- See the NetWitness Knowledge Base: [https://community.netwitness.com/t5/netwitness-knowledge](https://community.netwitness.com/t5/netwitness-knowledge-base/tkb-p/netwitness-knowledge-base)[base/tkb-p/netwitness-knowledge-base.](https://community.netwitness.com/t5/netwitness-knowledge-base/tkb-p/netwitness-knowledge-base)
- See the documentation for Logstash JDBC input plugin here: <https://www.elastic.co/guide/en/logstash/current/plugins-inputs-jdbc.html>.
- See Troubleshooting section in the guides.
- See also [NetWitness®](https://community.netwitness.com/t5/netwitness-community-blog/bg-p/netwitness-blog) Platform Blog Posts.
- <span id="page-11-2"></span>• If you need further assistance, Contact [NetWitness](#page-11-2) Support.

### **Contact NetWitness Support**

When you contact NetWitness Support, please provide the following information:

- The version number of the NetWitness Platform or application you are using.
- Logs information, even source version, and collection method.
- <sup>l</sup> If you have problem with an event source, enable **Debug** parameter (set this parameter to **On** or **Verbose**) and collect the debug logs to share with the NetWitness Support team.

Use the following contact information if you have any questions or need assistance.

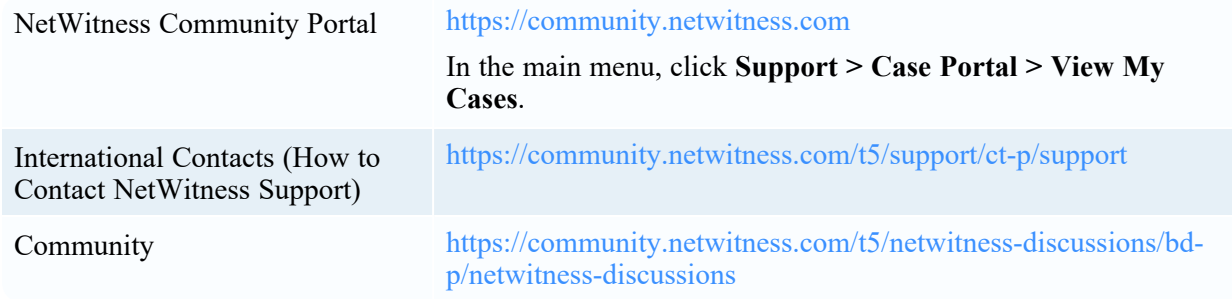

### <span id="page-12-0"></span>**Feedback on Product Documentation**

You can send an email to [feedbacknwdocs@netwitness.com](mailto:feedbacknwdocs@netwitness.com) to provide feedback on NetWitness Platform documentation.